ESTÍMULOS ECONÓMICOS PARA EL LIBRO Y EL FOMENTO DE LA LECTURA 2021

# INSTRUCTIVO PARA LA POSTULACIÓN VIRTUAL

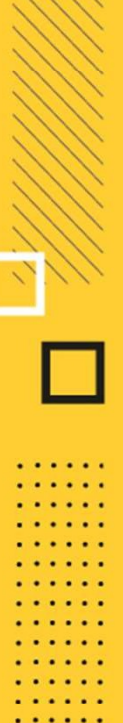

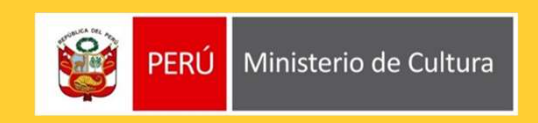

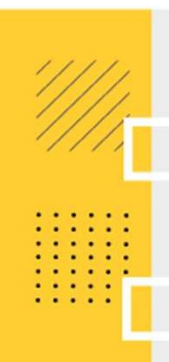

## ¿QUÉ ES EL INSTRUCTIVO?

inter de ES EL INSTRUCTIVO?<br>Es un documento que muestra los pasos a seguir y las recomendaciones para completar la<br>información y/o datos de las secciones genéricas o que se repiten en todos Formularios de<br>Inscripción Virtu información y/o datos de las secciones a seguir y las recomendaciones para completar la<br>información y/o datos de las secciones genéricas o que se repiten en todos Formularios de<br>Inscripción Virtual de los concursos convoca inscripción Virtual de los concursos a seguir y las recomendaciones para completar la información y/o datos de las secciones genéricas o que se repiten en todos Formularios de los concursos convocados para el presente año.

 $\dot{\epsilon}$ QUÉ ES EL INSTRUCTIVO?<br>Es un documento que muestra los pasos a seguir y las recomendaciones para completar la<br>información y/o datos de las secciones genéricas o que se repiten en todos Formularios de<br>Inscripción Vi étrico de la computario del concurso al cual está possos a seguir y las recomendaciones para completar la información y/o datos de las secciones genéricas o que se repiten en todos Formularios de Inscripción Virtual de los **intervalse and the set of the set of the set of the set of the set of the set of the set of the set of the set of the set of the set of the set of the set of the set of the set of the set of the set of the set of the set ¿QUÉ ES EL INSTRUCTIVO?**<br>
Es un documento que muestra los pasos a seguir y las recomendaciones <sub>l</sub><br>
información y/o datos de las secciones genéricas o que se repiten en todo<br>
Inscripción Virtual de los concursos convocado Es un documento que massiva de secciones genéricas o que se repiten en todos Formularios de<br>Inscripción Virtual de los concursos convocados para el presente año.<br>Sin embargo, el postulante podrá encontrar alguna sección ad Inscripción Virtual de los concursos convocados para el presente año.<br>
Sin embargo, el postulante podrá encontrar alguna sección adicional que aplica únicamente al<br>
formulario del concurso al cual está postulando o que se inscripción virtual de los concursos convocados para el presente ano.<br>
Sin embargo, el postulante podrá encontrar alguna sección adicional que aplica ú<br>
formulario del concurso al cual está postulando o que se activa depen

## ¿CUÁL ES LA FINALIDAD DEL INSTRUCTIVO?

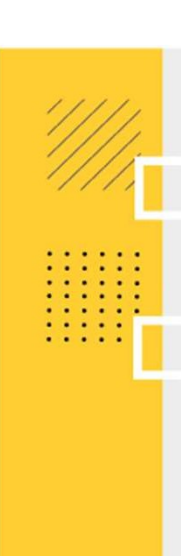

#### IMPORTANTE

- 
- Toda información registrada en el Formulario de Inscripción Virtual tiene carácter de<br>• **Colacción Jurada.**<br>• Algunas secciones o campos del Formulario de Inscripción Virtual disponen de textos guía o<br>• textos explicativ **IMPORTANTE**<br>• Toda información registrada en el Formulario de Inscripción Virtual tiene carácter de<br>**Declaración Jurada.**<br>• Algunas secciones o campos del Formulario de Inscripción Virtual disponen de textos guía o<br>textos **1PORTANTE**<br>Toda información registrada en el Formulario de Inscripción Virtual tiene carácter de<br>Declaración Jurada.<br>Algunas secciones o campos del Formulario de Inscripción Virtual disponen de textos guía o<br>textos explic
- **ingressar un dato o adjuntar un de lato o adjuntar un de lato o adjuntar un declaración Jurada.**<br>
 Algunas secciones o campos del Formulario de Inscripción Virtual disponen de textos guía o textos explicativos que orient **TOORTANTE**<br>
Toda información registrada en el Formulario de Inscripción Virtual tiene carácter de<br>
Declaración Jurada.<br>
Algunas secciones o campos del Formulario de Inscripción Virtual disponen de textos guía o<br>
textos ex
- **COMPORTANTE**<br>
 Toda información registrada en el Formulario de Inscripción Virtual tiene carácter de<br>
 Algunas secciones o campos del Formulario de Inscripción Virtual disponen de textos guía o<br>
 extos explicativos que Toda información registrada en el Formulario de Inscripción Virtual tiene carácter de<br>**Declaración Jurada.**<br>Algunas secciones o campos del Formulario de Inscripción Virtual disponen de textos guía o<br>textos explicativos que Toda información registrada en el Formulario de Inscripción Virtual tiene carácter de<br>Declaración Jurada.<br>Algunas secciones o campos del Formulario de Inscripción Virtual disponen de textos guía o<br>textos explicativos que o Focal antormacion registrada en el Formulario de Inscripción Virtual tiene caracter de<br>Declaración Jurada.<br>Algunas secciones o campos del Formulario de Inscripción Virtual disponen de textos guía o<br>lextos explicativos que

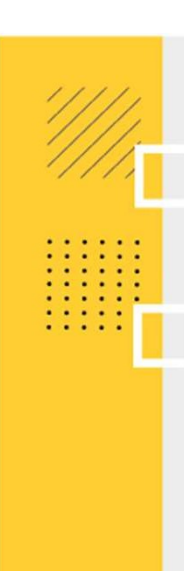

#### IMPORTANTE

- **IMPORTANTE**<br>• La Plataforma grabará y enviará la postulación al Ministerio de Cultura únicamente cuando<br>• el postulante haya cumplido con ingresar al sistema toda la información y documentación<br>• Una vez enviada la postul **1PORTANTE**<br>La Plataforma grabará y enviará la postulación al Ministerio de Cultura únicamente cuando<br>el postulante haya cumplido con ingresar al sistema toda la información y documentación<br>que requiere el concurso al cual **IMPORTANTE**<br>
• La Plataforma grabará y enviará la postulación al Ministerio de Cultura únicamente cuando<br>
el postulante haya cumplido con ingresar al sistema toda la información y documentación<br>
• Una vez enviada la postu
- 
- **CONSIGNTE<br>
Consignate en el Formulario de Cultura únicamente cuando<br>
el postulante haya cumplido con ingresar al sistema toda la información y documentación<br>
que requiere el concurso al cual postula.<br>
Cuando el Ministerio IPORTANTE**<br>La Plataforma grabará y enviará la postulación al Ministerio de Cultura únicamente cuando<br>el postulante haya cumplido con ingresar al sistema toda la información y documentación<br>que requiere el concurso al cual **IPORTANTE**<br>La Plataforma grabará y enviará la postulación al Ministerio de Cultura únicamente cuando<br>el postulante haya cumplido con ingresar al sistema toda la información y documentación<br>que requiere el concurso al cual **THORTANTE**<br>
La Plataforma grabará y enviará la postulación al Ministe<br>
el postulante haya cumplido con ingresar al sistema tod<br>
que requiere el concurso al cual postula.<br>
Una vez enviada la postulación, el postulante NO p

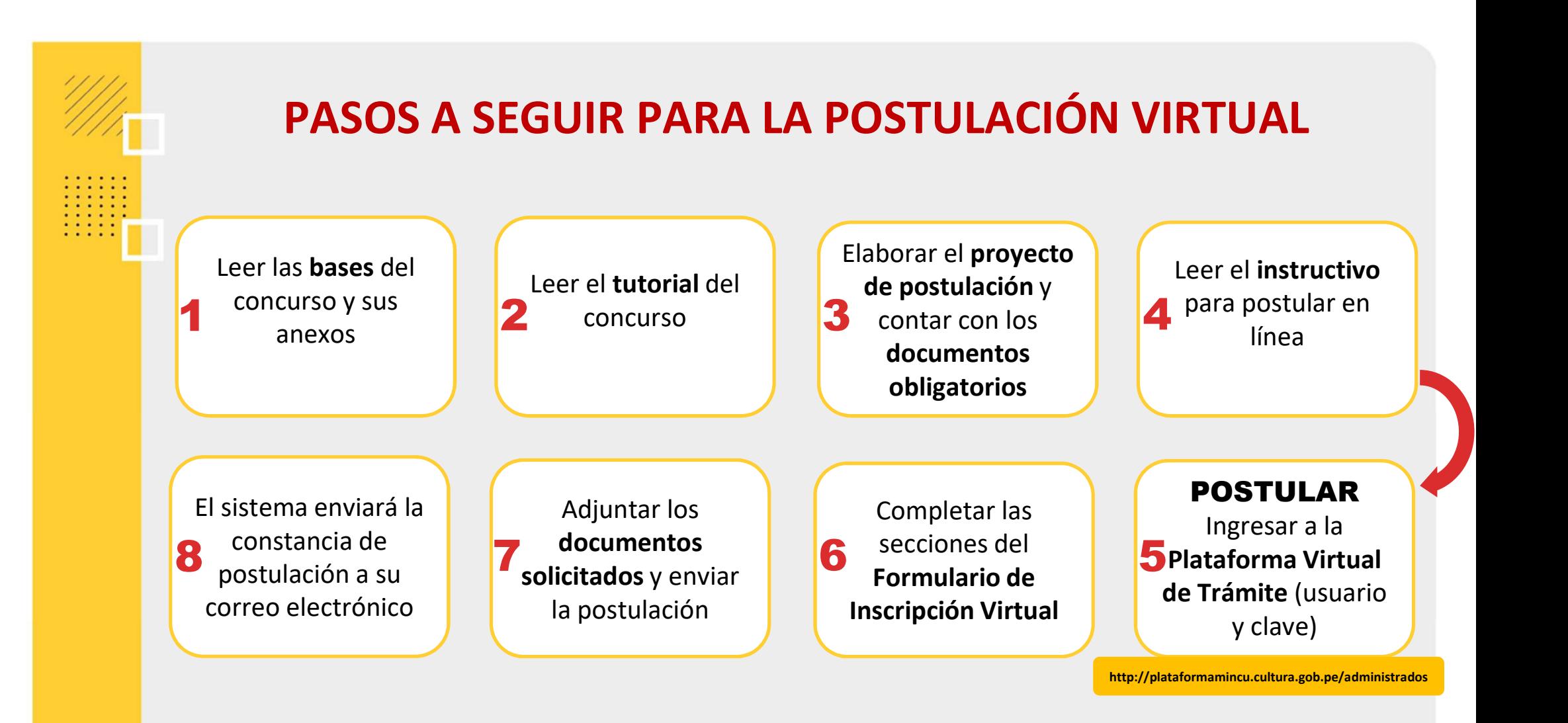

Ingresar a la Plataforma Virtual de Trámites del Ministerio de Cultura: http://plataformamincu.cultura.gob.pe/administrados Compatible con los navegadores: Google Chrome (a partir de la versión 28), Firefox (a partir de la versión 18) e Internet Explorer (a partir de la versión 10)

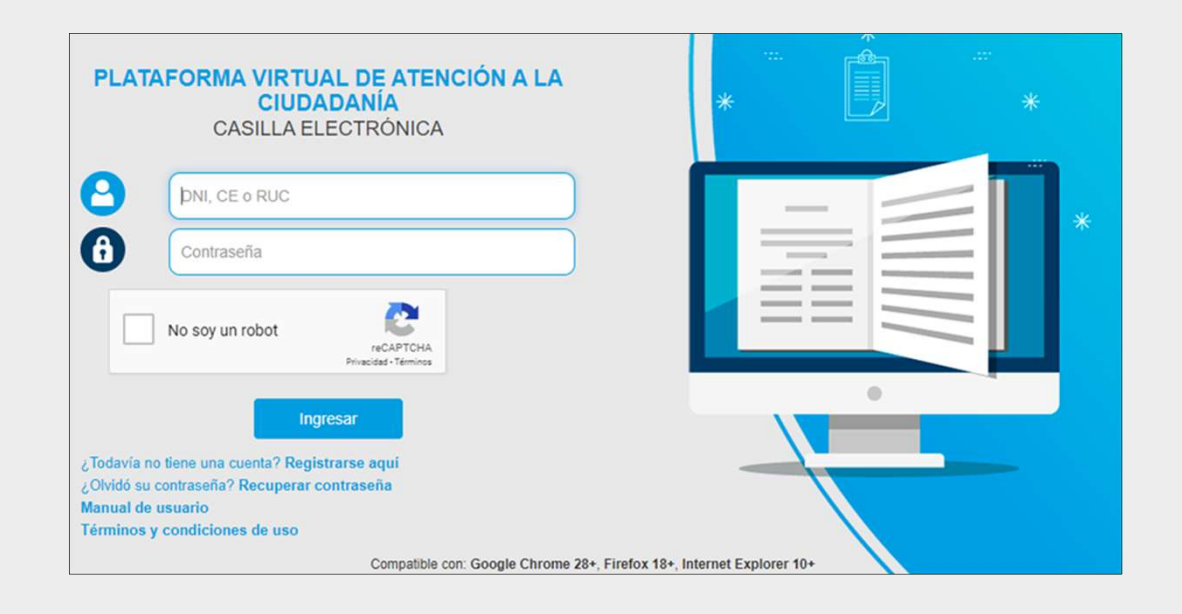

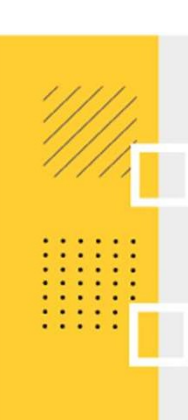

- 
- **PASO 2**<br>1. Si es primera vez que ingresa a la Plataforma, haga en 2. Si antes ha utilizado la Plataforma Virtual de T **PASO 2**<br>1. Si es primera vez que ingresa a la Plataforma, haga clic en "Registrarse aquí"<br>2. Si antes ha utilizado la Plataforma Virtual de Trámites del Ministerio de Cultura para<br>postular a concursos de años anteriores y **PASO 2**<br>2. Si es primera vez que ingresa a la Plataforma, haga clic en "Registrarse aquí"<br>2. Si antes ha utilizado la Plataforma Virtual de Trámites del Ministerio de Cultura para<br>postular a concursos de años anteriores y **SO 2**<br>Si es primera vez que ingresa a la Plataforma, haga clic en **"Registrarse aquí"**<br>Si antes ha utilizado la Plataforma Virtual de Trámites del Ministerio de Cultura para<br>postular a concursos de años anteriores y ya cu **SO 2**<br>
Si es primera vez que ingresa a la Plataforma, haga clic en "Registrarse aquí"<br>
si antes ha utilizado la Plataforma Virtual de Trámites del Ministerio de Cultura para<br>
postular a concursos de años anteriores y ya **2**<br>
primera vez que ingresa a la Plataforma, haga clic en "Registrarse aquí"<br>
ntes ha utilizado la Plataforma Virtual de Trámites del Ministerio de Cultura para<br>
uiente:<br>
postula como Persona Natural: ingresar el N° de D **2**<br>primera vez que ingresa a la Plataforma, haga clic en "Registrarse aquí"<br>ntes ha utilizado la Plataforma Virtual de Trámites del Ministerio de Cu<br>ular a concursos de años anteriores y ya cuenta con usuario y contraseña Si antes ha utilizado la Plataforma Virtual de Trámites del Ministerio de Cultura para<br>postular a concursos de años anteriores y ya cuenta con usuario y contraseña, debe ingresar<br>lo siguiente:<br>**\*** Si postula como Persona
	-
	-

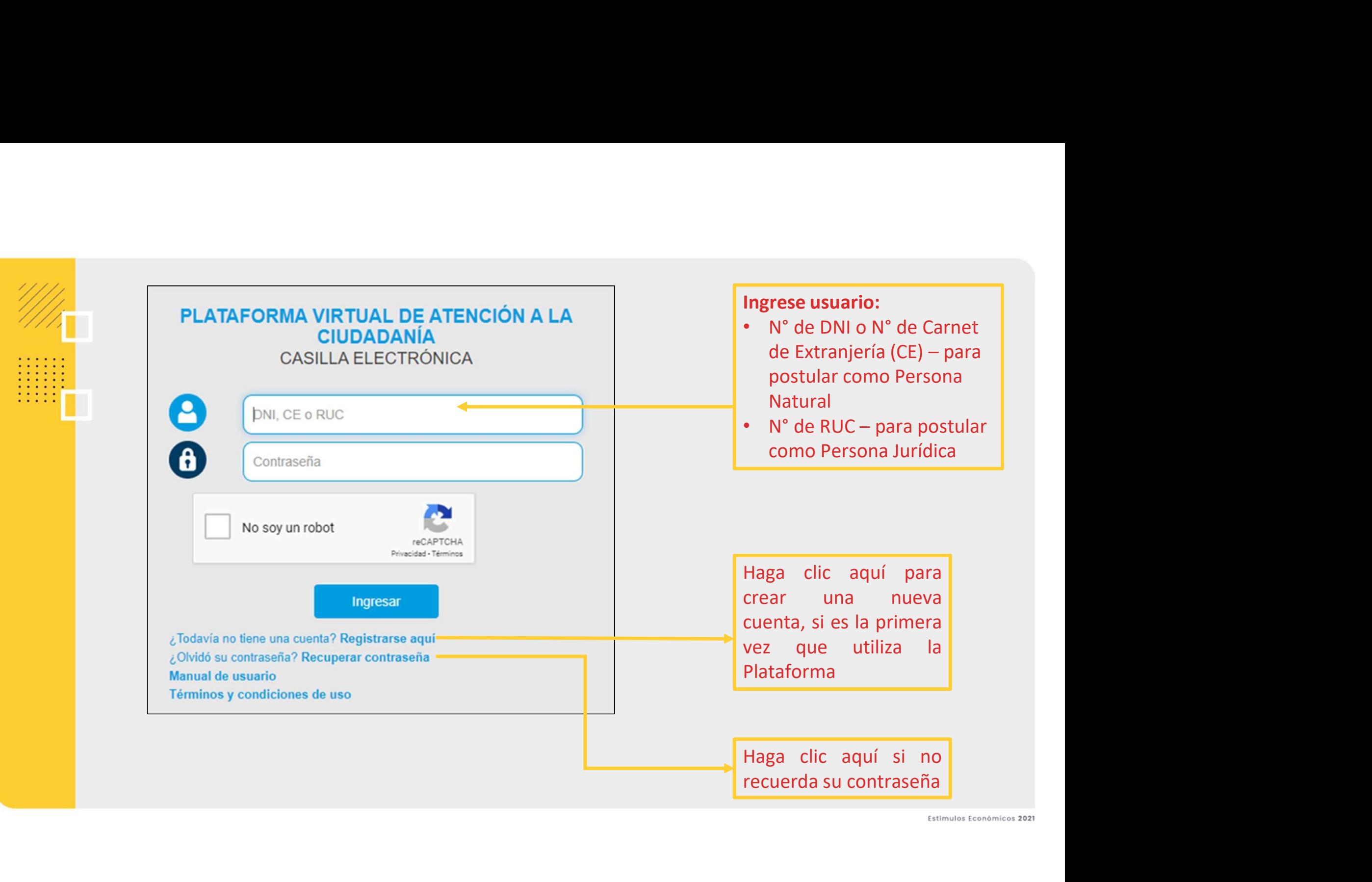

#### Si hizo clic en "Registrarse aquí", aparecerá una ventana para crear un NUEVO USUARIO:

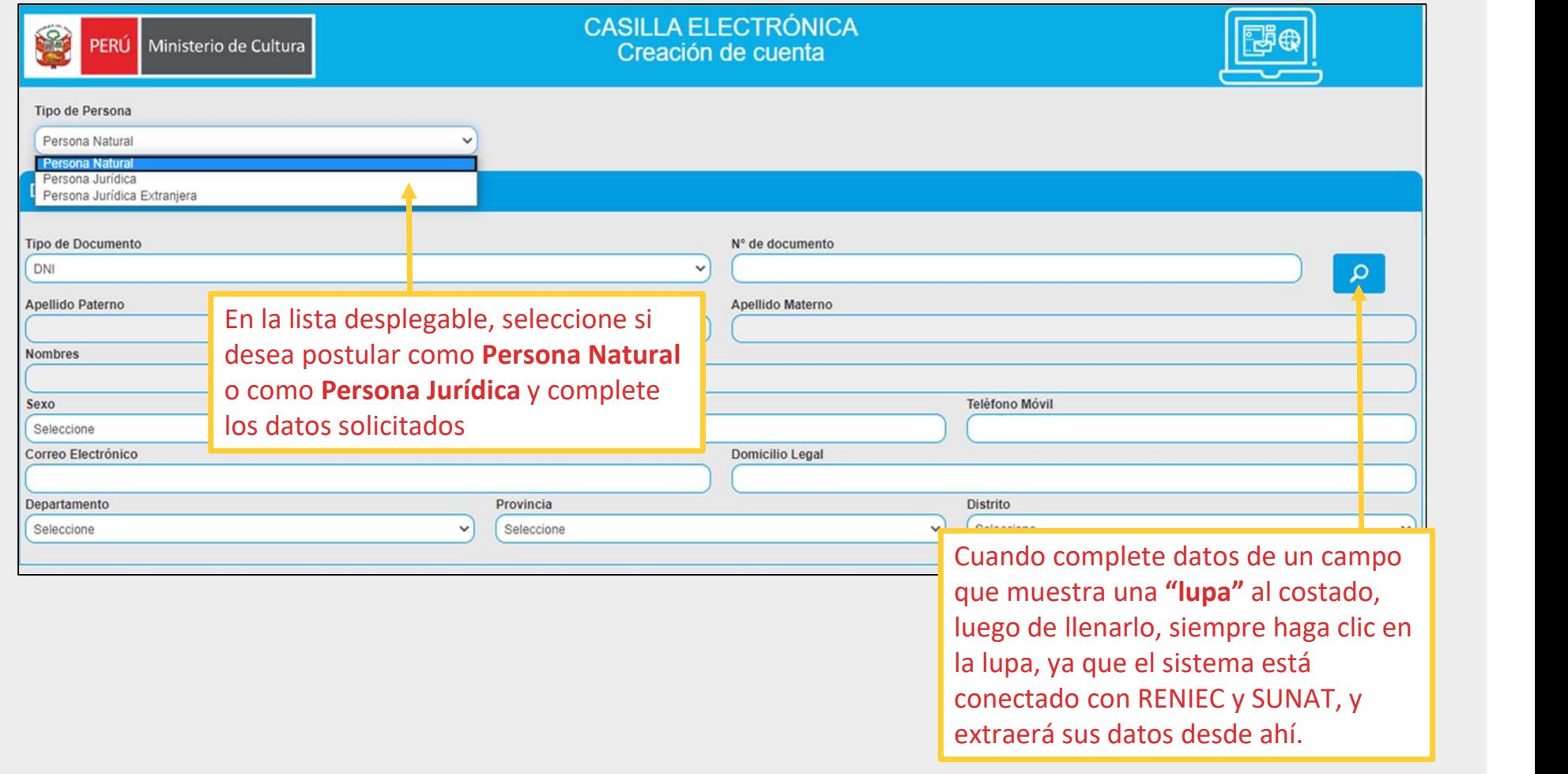

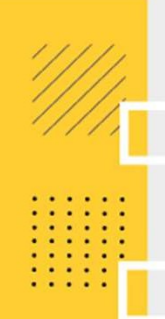

#### POLÍTICA DE PRIVACIDAD DE DATOS PERSONALES

De conformidad con la Ley Peruana N° 29733 "Ley de Protección de Datos Personales" y modificatorias, y su Reglamento aprobado mediante D.S. 003-2013-JUS, el titular de datos otorga su consentimiento expreso para que los da que facilite a través de la Plataforma Virtual de Atención a la Ciudadanía queden incorporados en el Banco de Datos Personales del Ministerio de Cultura.

El Ministerio de Cultura se compromete a garantizar que los datos sean tratados con la finalidad de brindar atención a los procedimientos administrativos, trámites y servicios efectuados a través de los distintos canales d así como para realizar el proceso de notificación de actos administrativos y actuaciones emitidas en el marco de cualquier actividad administrativa, dándoles usos que incluyen difusión y promoción de eventos culturales, se educativos sobre actividades institucionales tanto presenciales como virtuales, así como para fines estadísticos, históricos y/ científicos,

El usuario autoriza a que el Ministerio de Cultura mantenga sus datos personales en el banco de datos referido en tanto sean útiles para la finalidad y usos antes mencionados.

El usuario podrá ejercer sus derechos de acceso, actualización, rectificación, inclusión, oposición y supresión o cancelación de datos personales enviando al correo electrónico soporte@cultura.gob.pe o presentándolo física Prado Este 2465 - San Boria, Lima - Perú.

#### He leído y estoy de acuerdo con la política de privacidad de datos personales  $(\checkmark)$

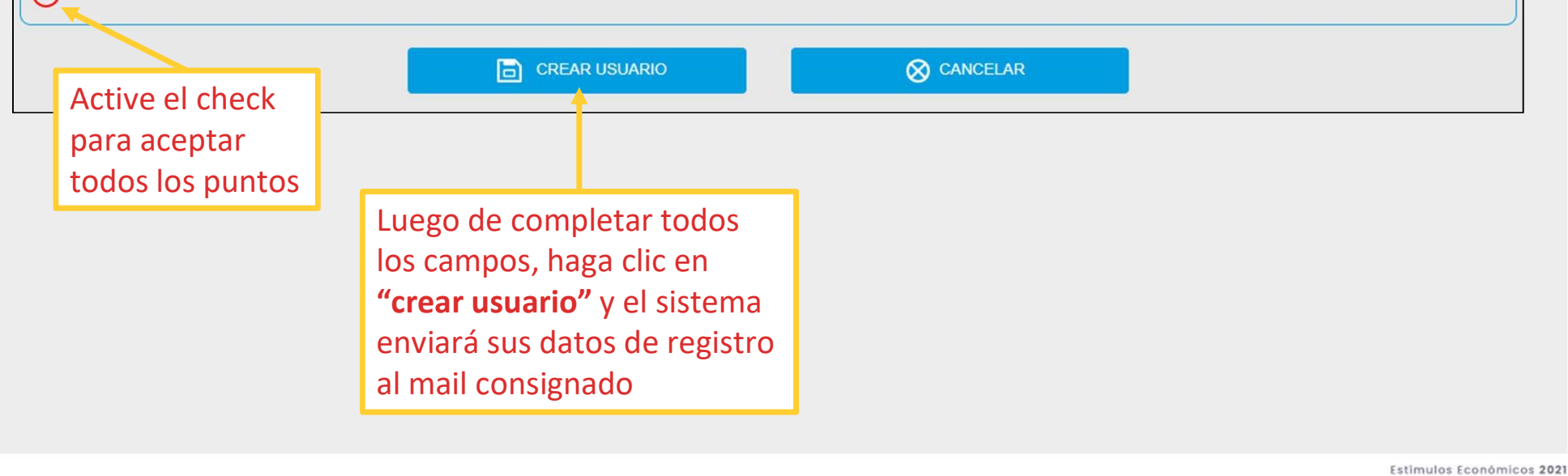

**PASO 3**<br>Revise el **buzón de su correo electrónico** para verificar que haya recibido correctamente el<br>usuario y contraseña. Se recomienda **revisar también el buzón de spam o correo no deseado**,<br>en caso no haya recibido los **PASO 3**<br>Revise el **buzón de su correo electrónico** para verificar que haya recibido correctamente el<br>usuario y contraseña. Se recomienda **revisar también el buzón de spam o correo no deseado**,<br>en caso no haya recibido los

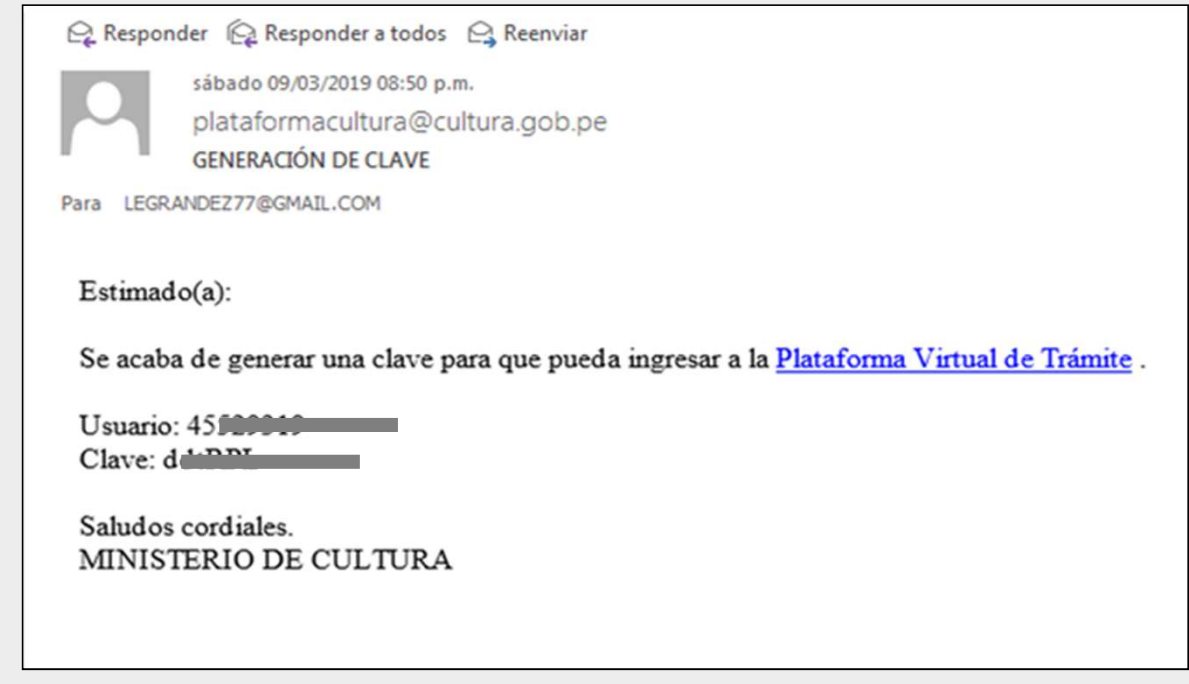

PASO 4<br>Luego de ingresar sus datos de registro (usuario y contraseña), active el check en la casilla<br>"No soy un robot" para hacer la validación de seguridad que el sistema requiere. **PASO 4**<br>Luego de ingresar sus datos de registro (usuario y contraseña), active el check en la casilla "No soy un robot" para hacer la validación de seguridad que el sistema requiere.<br>PLATAFORMA VIRTUAL DE ATENCIÓN A LA

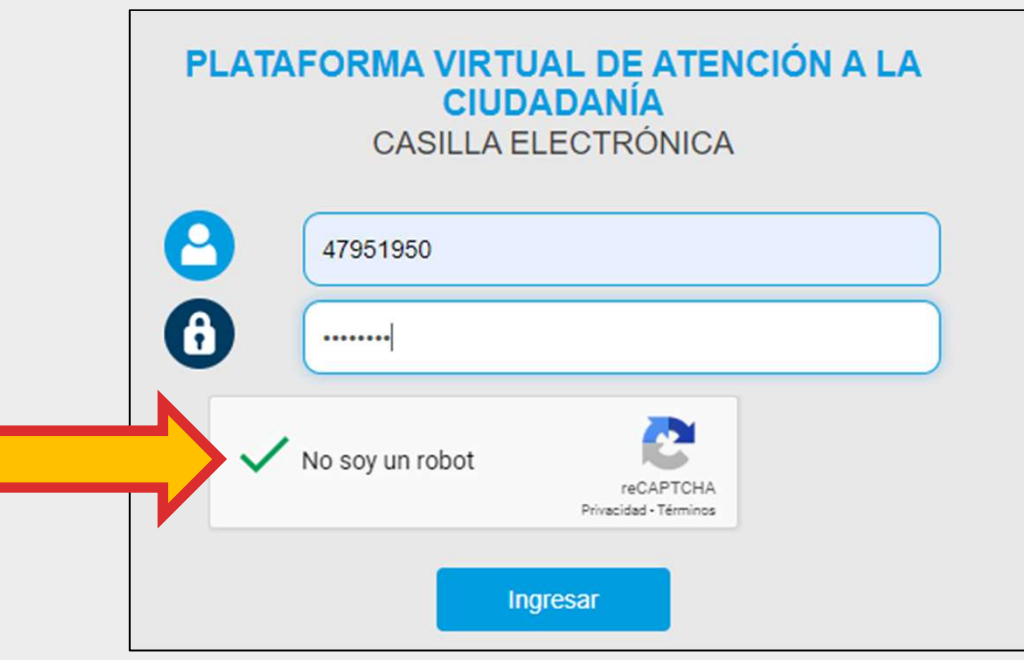

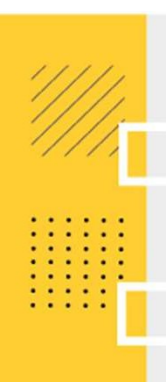

**PASO 5**<br>En algunas ocasiones y de manera aleatoria, el sistema le pedirá seleccionar imágenes<br>específicas para validar su registro. Luego haga clic en "verificar" **PASO 5**<br>En algunas ocasiones y de manera aleatoria, el sistema le pedirá seleccionar imágenes específicas para validar su registro. Luego haga clic en "verificar"

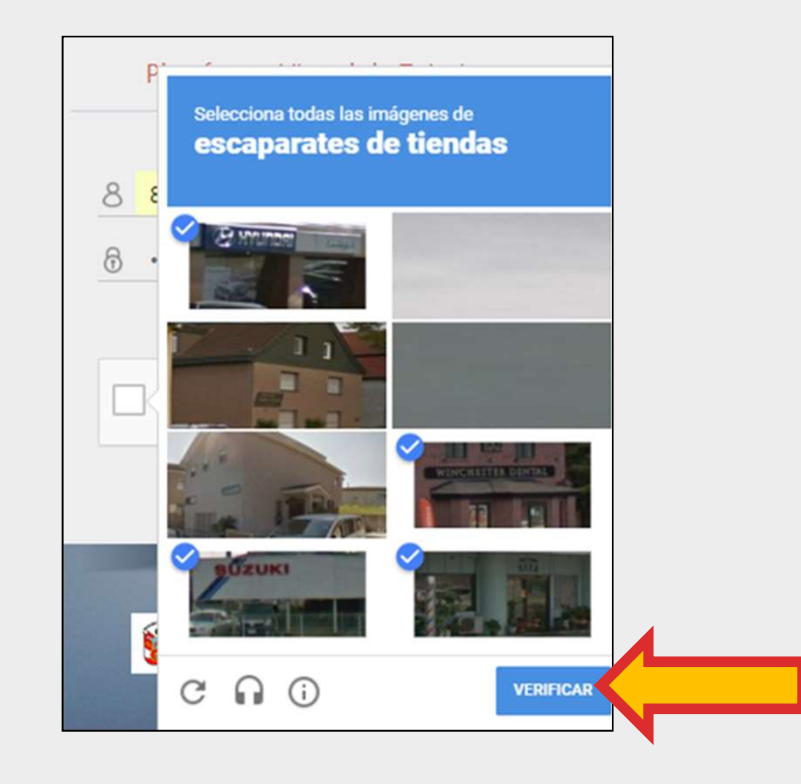

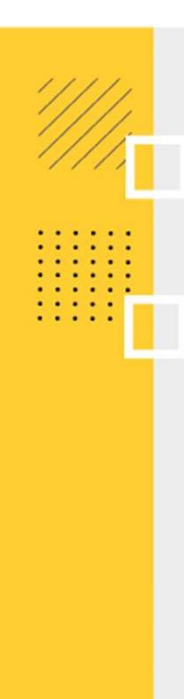

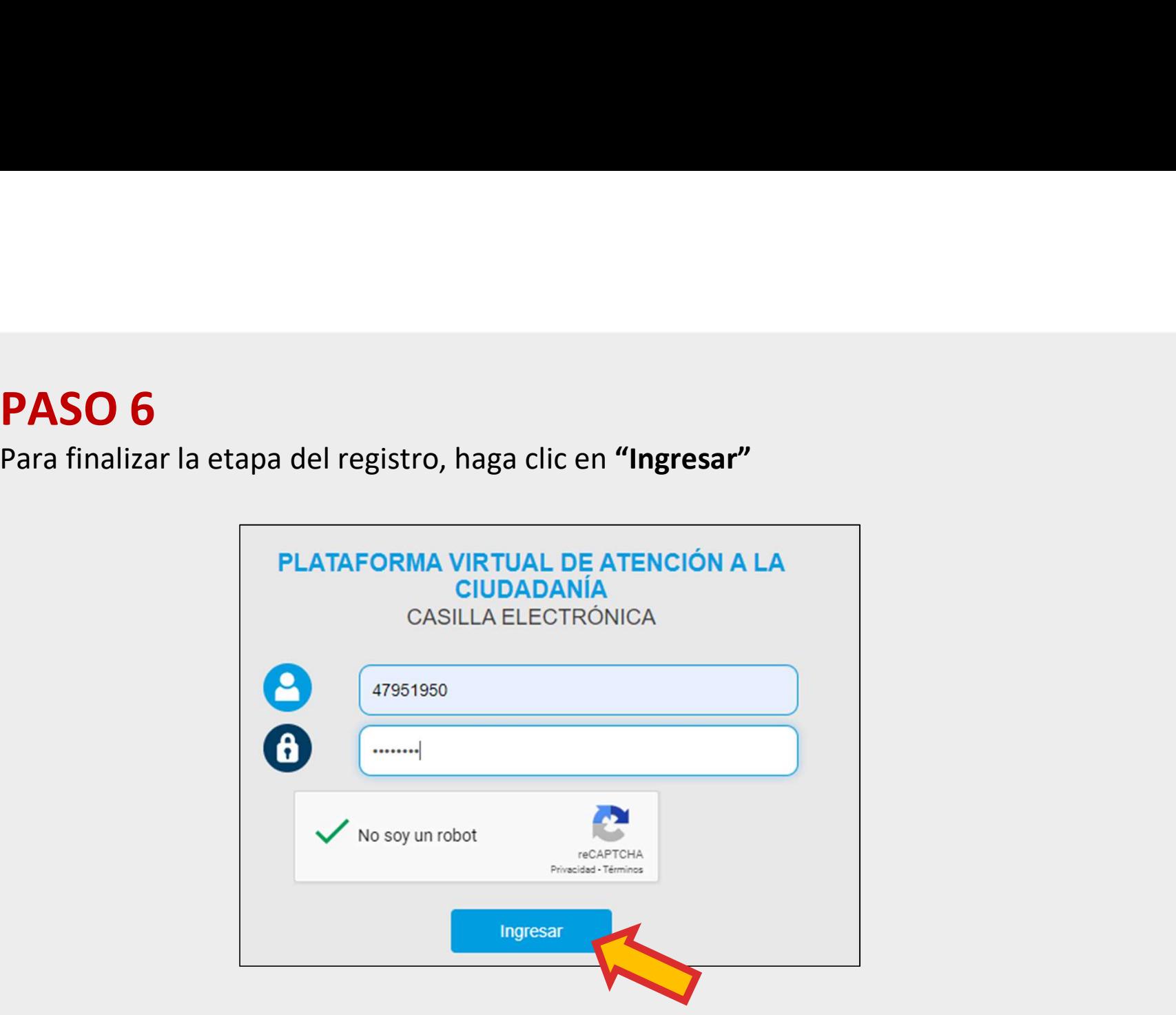

# . . . . .

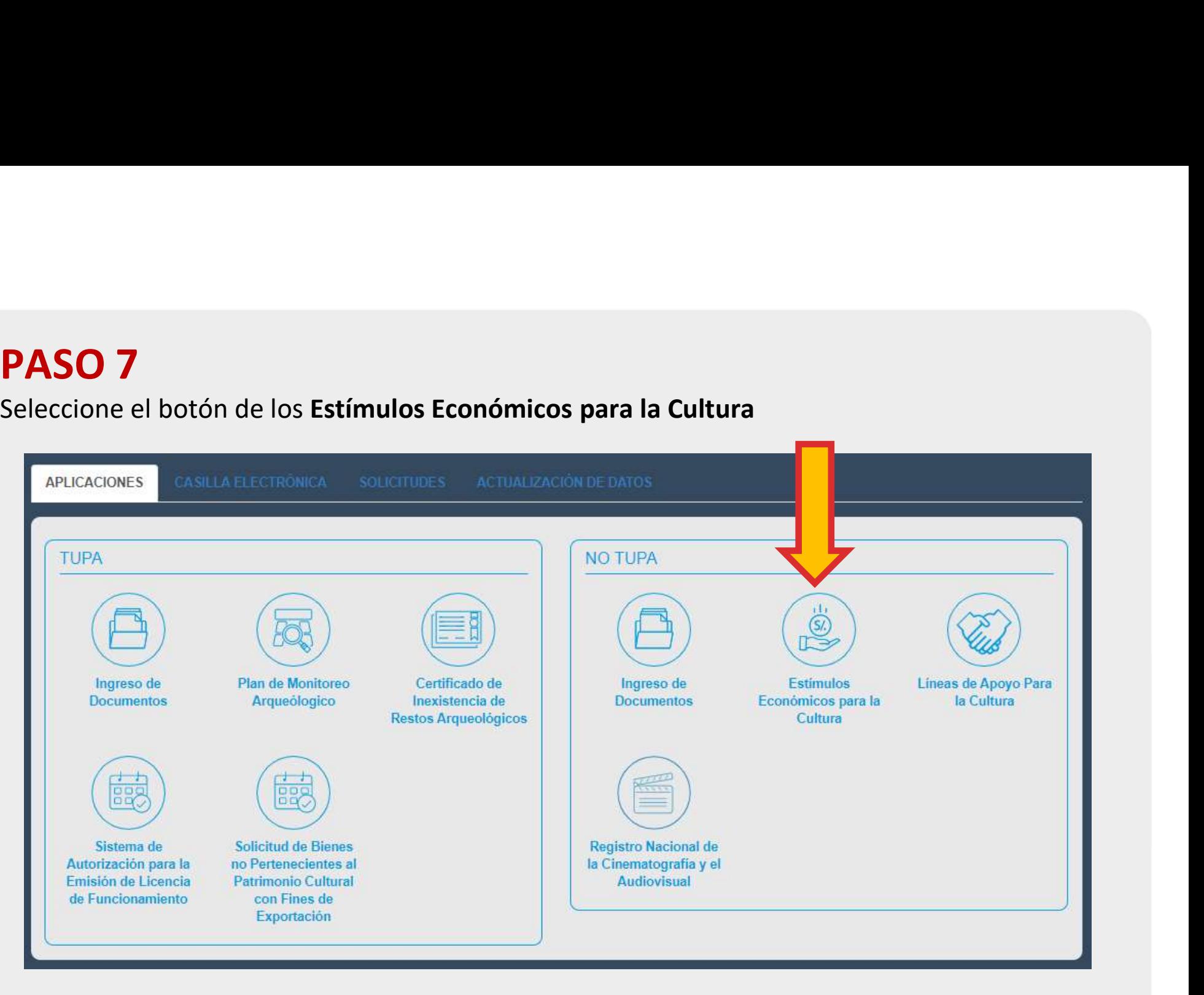

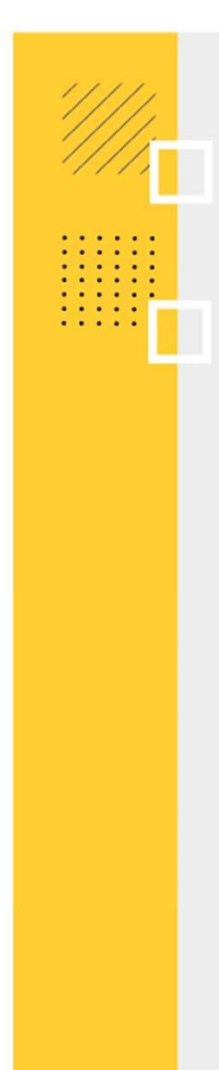

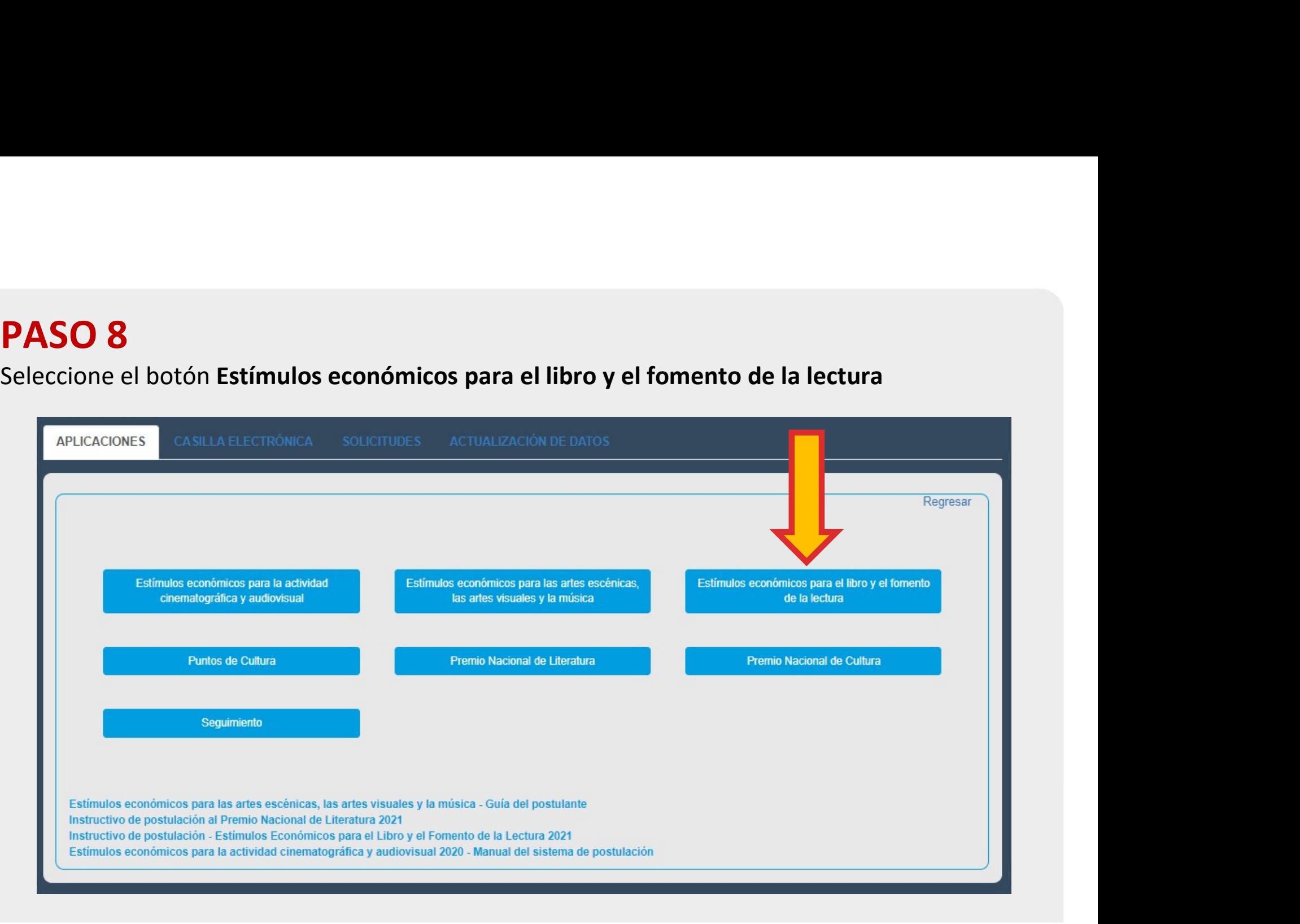

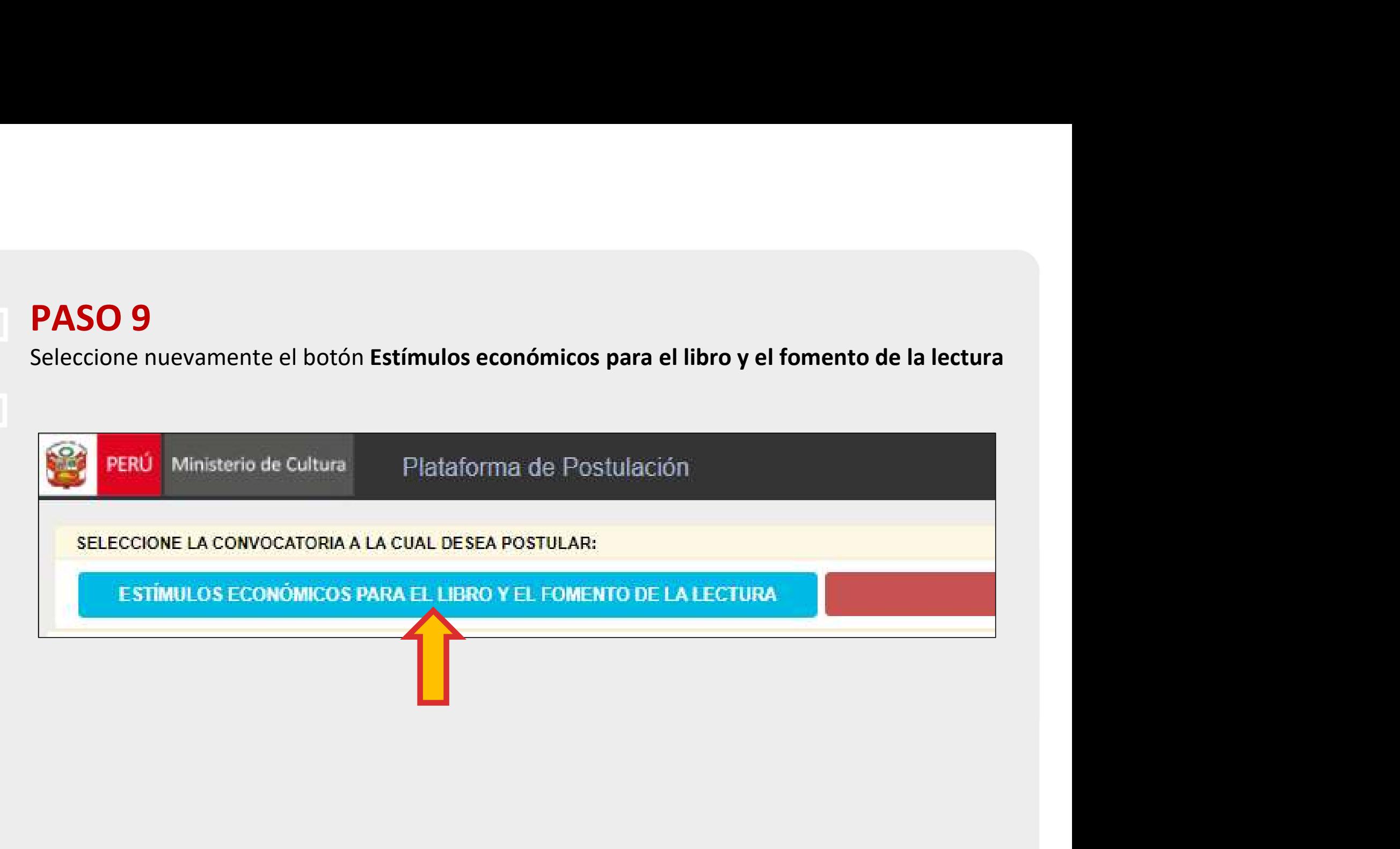

- **PASO 10**<br>• Según como se haya registrado (Persona Natural: DNI/CE o Persona Jurídica: RUC), el<br>• Haga clic en el concurso de su interés para continuar con su postulación.<br>• Haga clic en el concurso de su interés para cont
- 

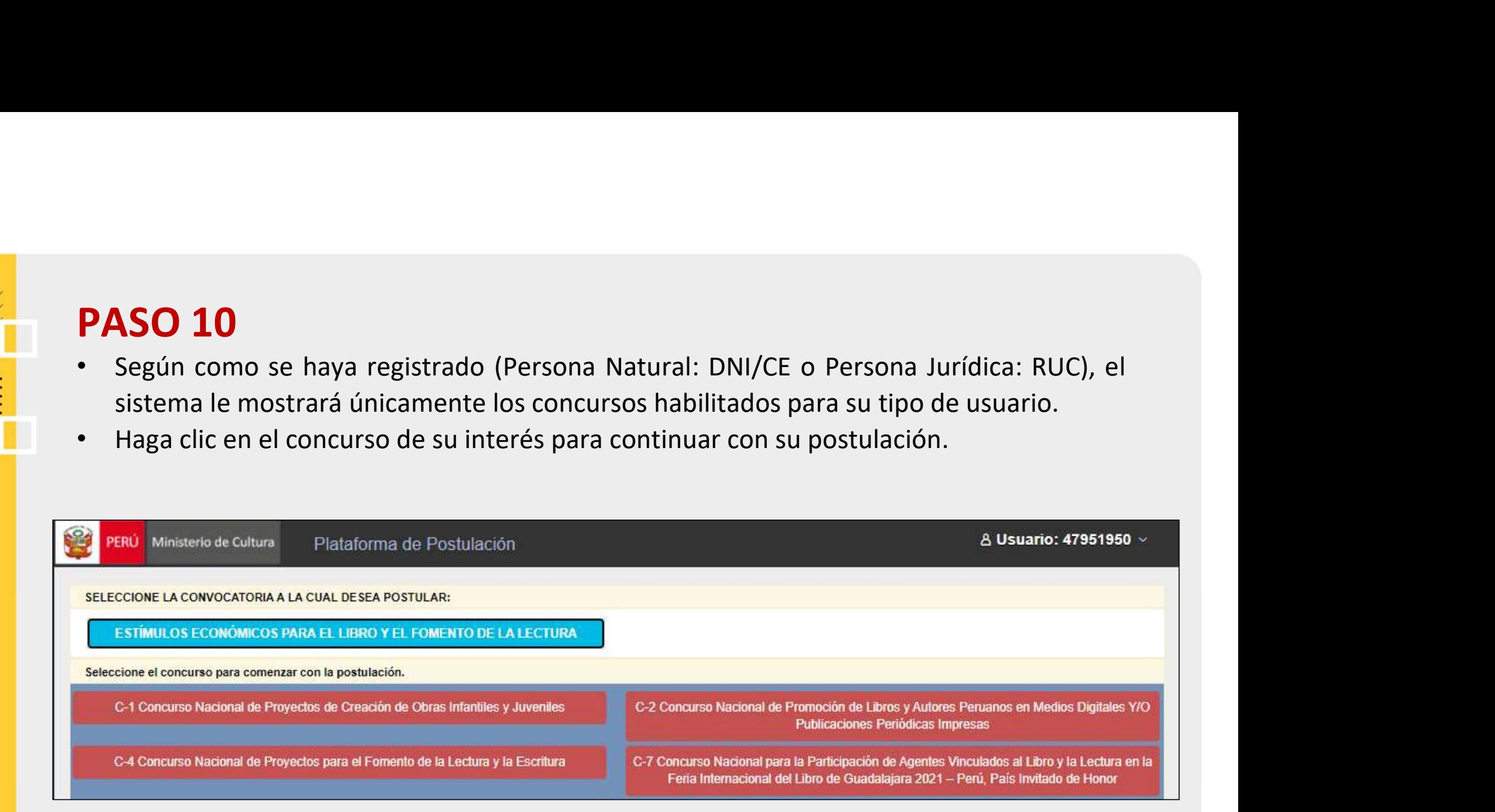

# $\frac{1}{2}$  $\overline{\phantom{a}}$ **BBB** e

## PASO 11

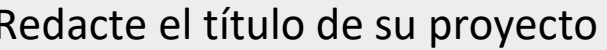

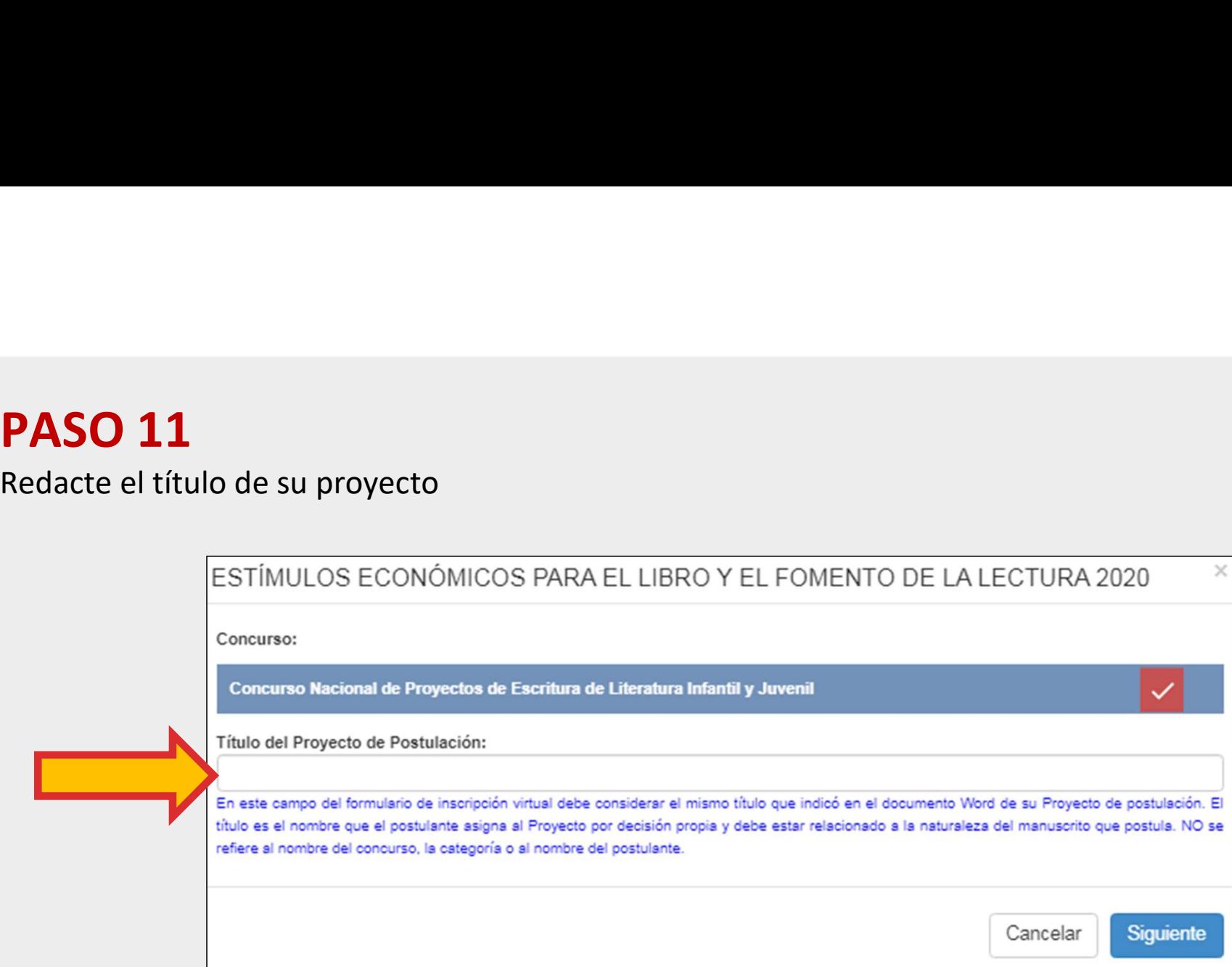

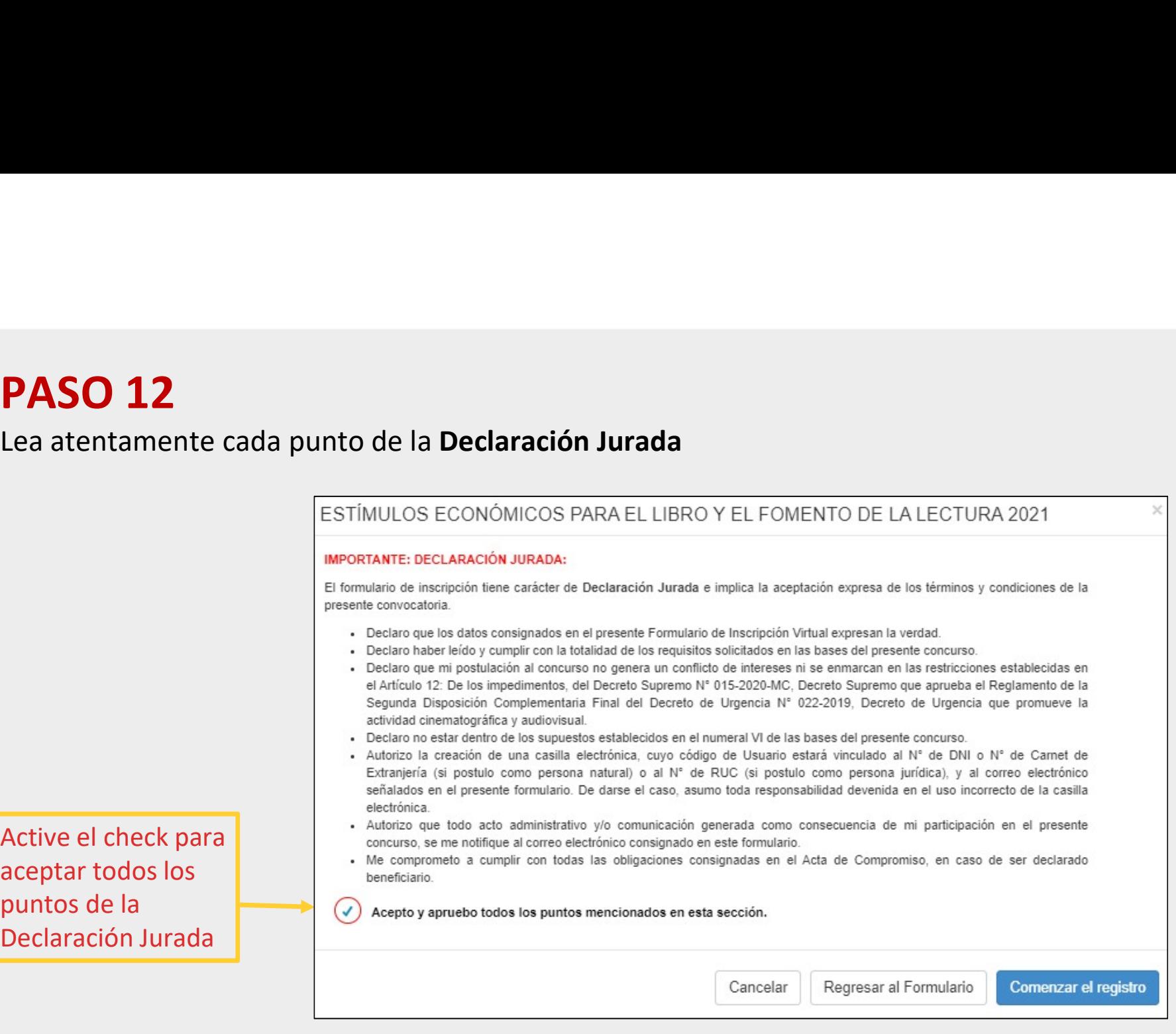

Active el check p aceptar todos los puntos de la Declaración Jura

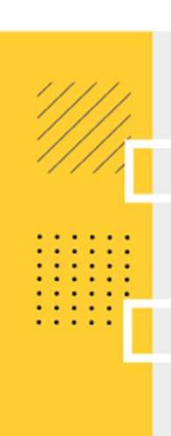

- **PASO 13**<br>
Ingrese los datos del postulante:<br>
 En esta sección aparecerán llenados los campos que el sistema extrae de RENIEC (si postula<br>
como persona natural) o SUNAT (si postula como persona jurídica), los cuales deben **SSO 13**<br>En esta sección aparecerán llenados los campos que el sistema extrae de RENIEC (si postula<br>como persona natural) o SUNAT (si postula como persona jurídica), los cuales deben estar<br>vigentes y actualizados.<br>Complete **PASO 13**<br>
Ingrese los datos del postulante:<br>
• En esta sección aparecerán llenados los campos que el sistema extrae de RENIEC (si postula<br>
como persona natural) o SUNAT (si postula como persona jurídica), los cuales deben
- 

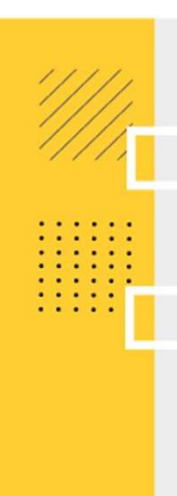

#### Vista referencial del Formulario de Inscripción Virtual

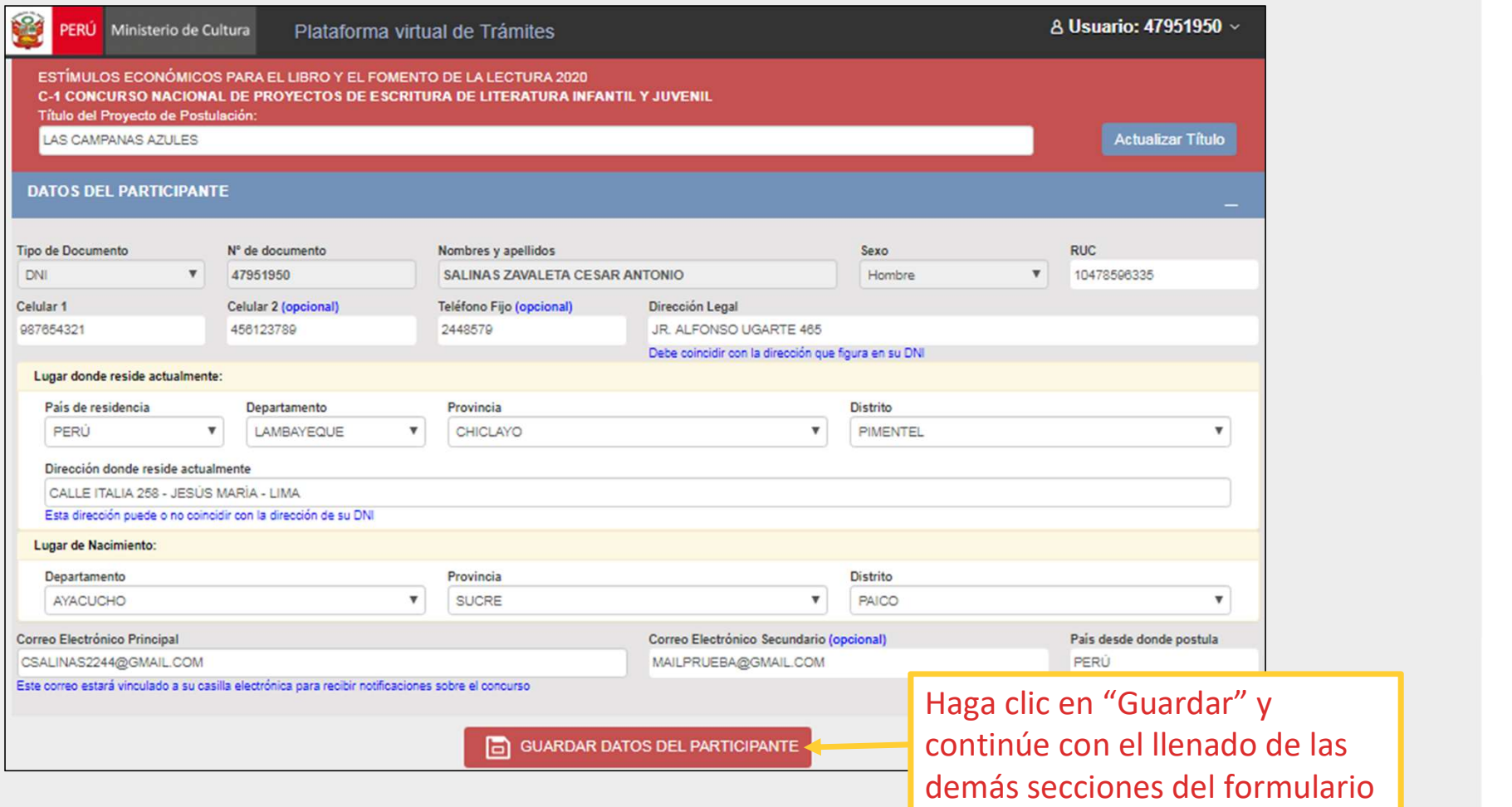

**PASO 14**<br>En caso no se hayan completado todos los campos obligatorios requeridos, el sistema<br>señalará en recuadro rojo aquellos que están faltando llenar, indicándole que NO podrá<br>continuar con su postulación hasta que se **PASO 14**<br>En caso no se hayan completado todos los campos obligatorios requeridos, el sistema<br>señalará en recuadro rojo aquellos que están faltando llenar, indicándole que NO podrá<br>continuar con su postulación hasta que se **PASO 14**<br>En caso no se hayan completado todos los campos obligatorios requeridos, el sister<br>señalará en recuadro rojo aquellos que están faltando llenar, indicándole que NO pod<br>continuar con su postulación hasta que sean

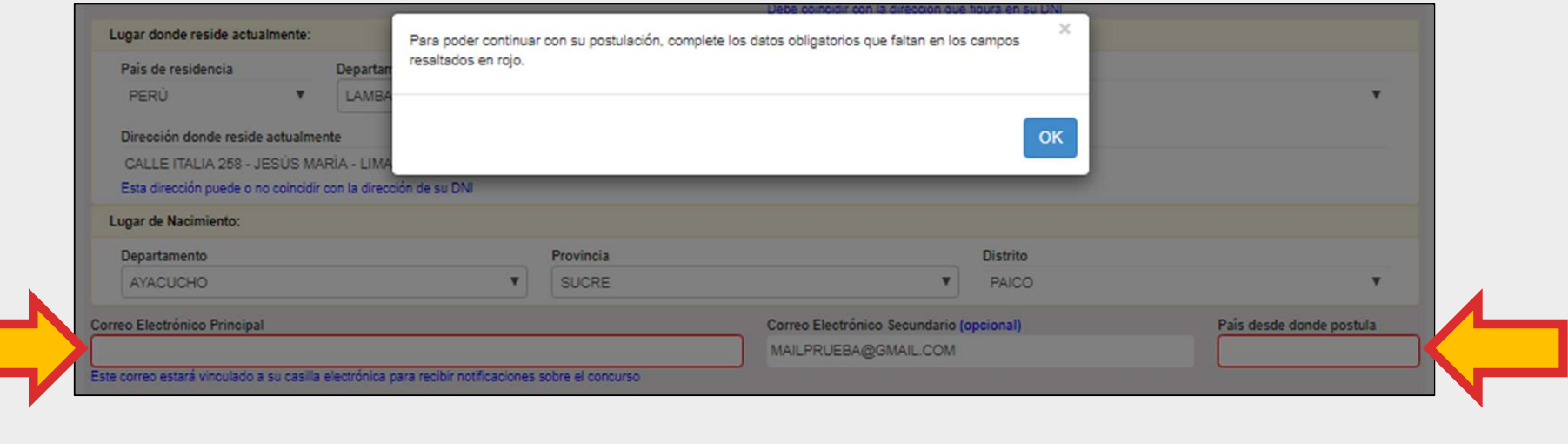

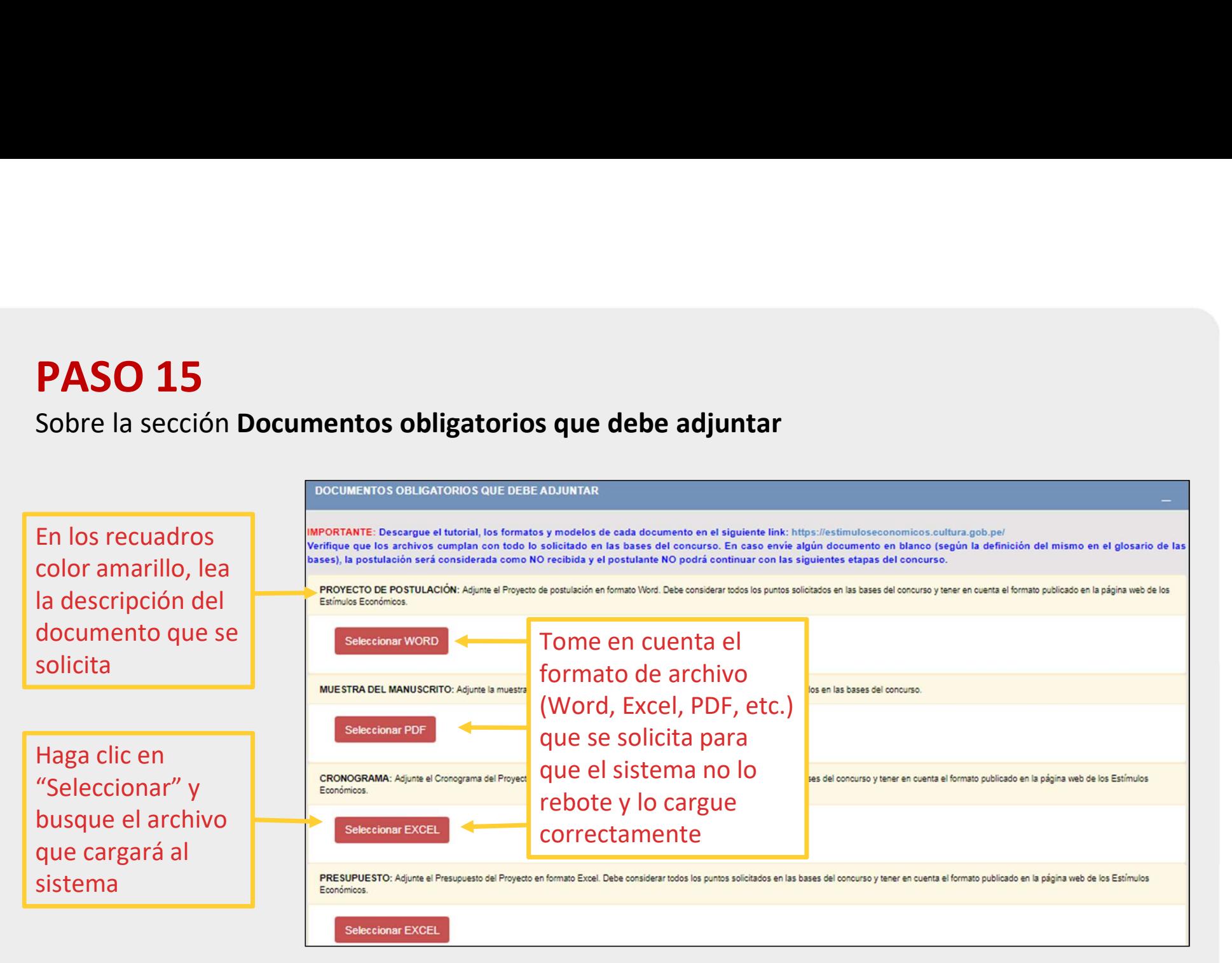

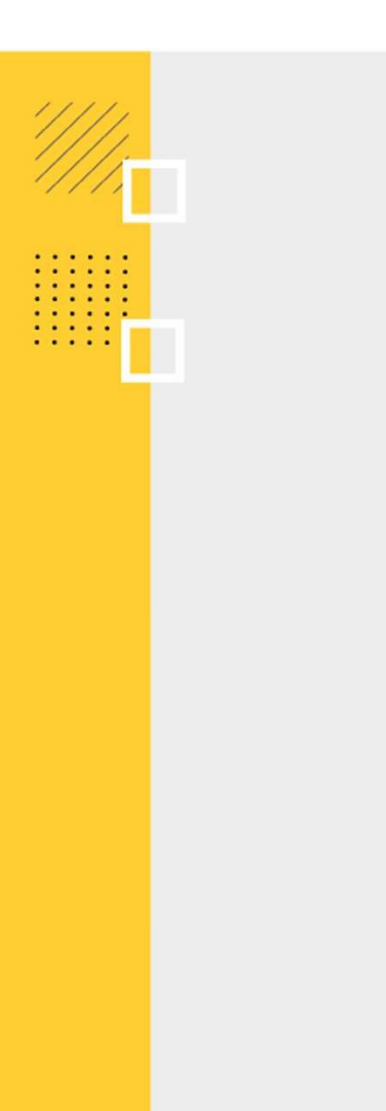

aparecerá el ícono "Ver archivo" y al  $\Box$  Ver Archivo" hacer clic en él, el documento se puede descargar

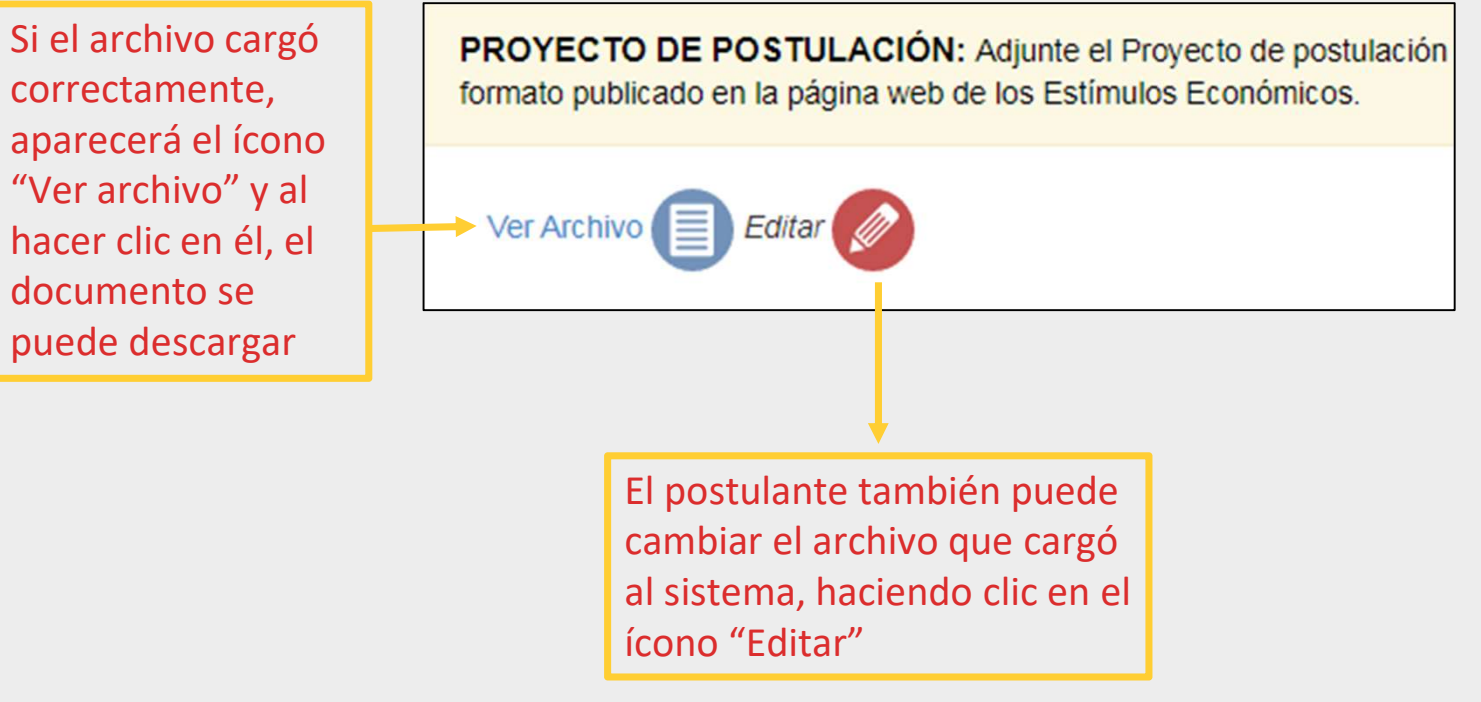

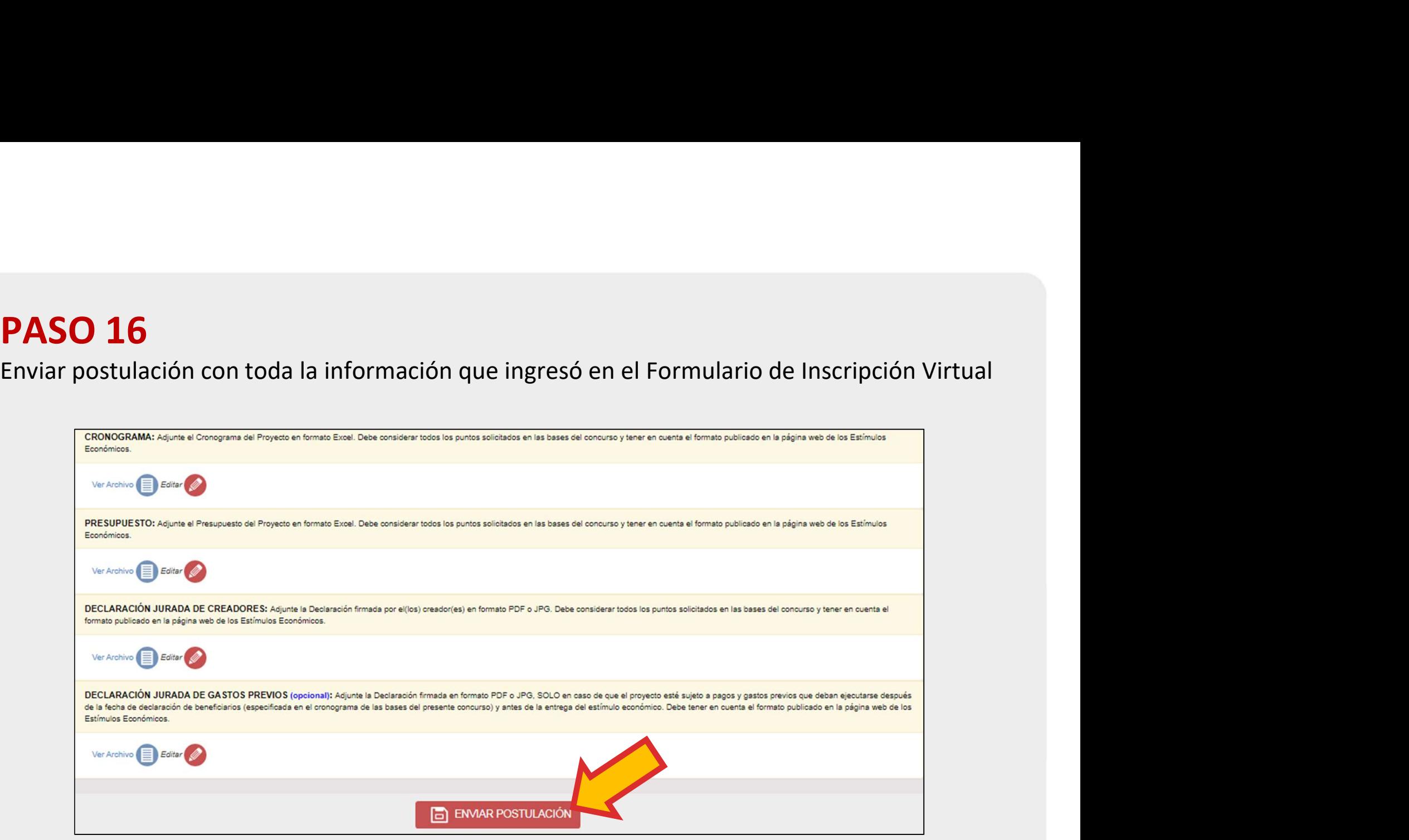

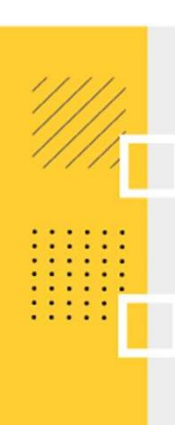

- 
- 
- **PASO 17**<br>
Confirmación final<br>
 En esta sección, revise que todos sus datos estén correctos.<br>
 Active el check para confirmar que leyó la Declaración Jurada final.<br>
 Si detecta algún error en sus datos o desea actualiza **"Regressar al Formulario".**<br>
• En esta sección, revise que todos sus datos estén correctos.<br>
• Active el check para confirmar que leyó la Declaración Jurada final.<br>
• Si detecta algún error en sus datos o desea actualizar
- 

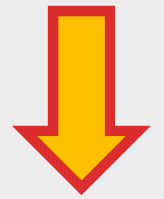

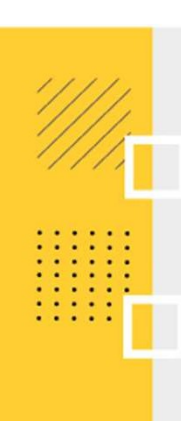

#### CONFIRMACIÓN DE ENVÍO

Verifique los datos ingresados antes de enviar su postulación. Si desea corregir algún dato, seleccione el botón "Regresar al Formulario" y edite la información en la sección del formulario de inscripción que corresponda.

Título del Proyecto: **LAS CAMPANAS AZULES** 

Participante: SALINA S ZAVALETA CENTRALIDENTE

Correo Electrónico Principal: PRUEBA@GMAIL.COM

Dirección Legal: **JR. ALFONSO UGARTE INCOME** 

Celular Principal (1): 

#### **DECLARACIÓN JURADA.**

En caso de comprobar fraude o falsedad en la declaración, información o en la documentación presentada por el administrado, la entidad considerará no satisfecha la exigencia respectiva para todos sus efectos, procediendo a declarar la nulidad del acto administrativo sustentado en dicha declaración, información o documento; además, si la conducta se adecua a los supuestos previstos en el Título XIX, Delitos contra la Fe Pública, del Código Penal, esta deberá ser comunicada al Ministerio Público para que interponga la acción penal correspondiente, conforme lo establecido en el numeral 33.3 del artículo 33° del T.U.O. de la Ley Nº 27444, aprobado por Decreto Supremo Nº 006-2017-JUS.

Asimismo, declaro bajo juramento haber leído y estar informado de todos los aspectos mencionados en esta sección. ∢)

IMPORTANTE: Una vez enviada la postulación, el sistema le asignará un Nº de trámite y NO PODRÁ EDITAR o corregir la información consignada en su formulario de inscripción virtual.

Regresar al Formulario

FINALIZAR Y ENVIAR POSTULACIÓN

 $\times$ 

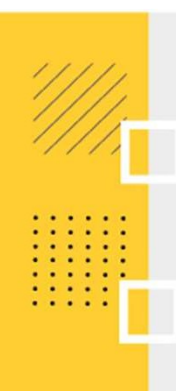

• Si seleccionó el botón "Regresar al Formulario Virtual" para editar algún dato, no olvide Si seleccionó el botón "Regresar al Formulario Virtual" para editar algún dato, no olvide<br>hacer clic en el botón **"Guardar cambios"** de la sección donde corrigió el dato, para que<br>el sistema guarde dicha actualización. Si seleccionó el botón "Regresar al Formulario Virtual" para editar alg<br>hacer clic en el botón **"Guardar cambios"** de la sección donde corrigio<br>el sistema guarde dicha actualización.

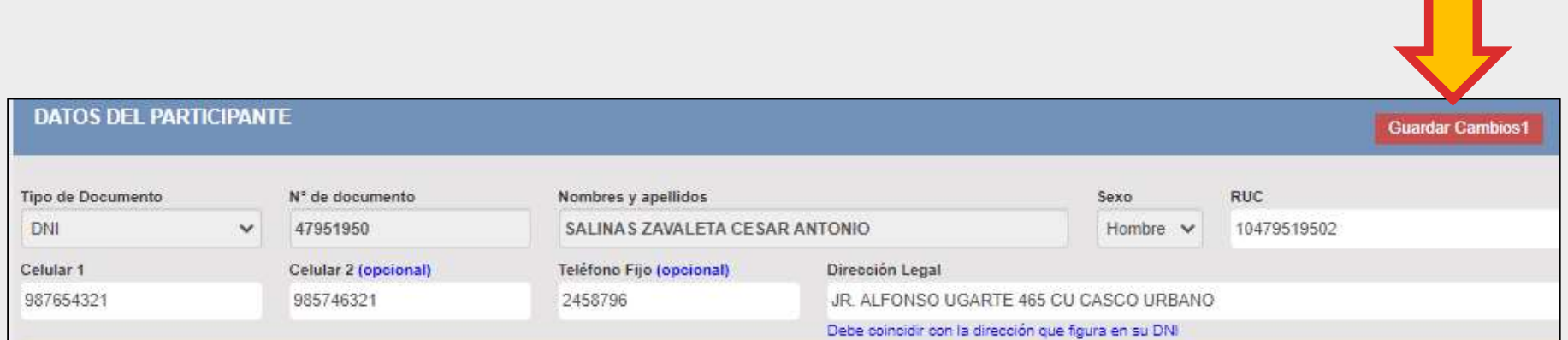

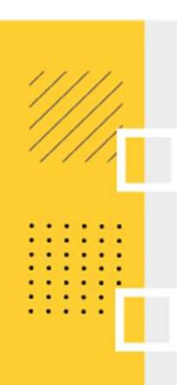

- 
- **PASO 18**<br>• Se recomienda tomar nota del N° de Trámite que el sistema asigna a su postulación.<br>• Se recomienda tomar nota de las indicaciones que hace el sistema para la correcta recepción de las **notificaciones** en su bu **SO 18**<br>Se recomienda tomar nota del N° de Trámite que el sistema asigna a su postulación.<br>Se recomienda tomar nota de las indicaciones que hace el sistema para la correcta<br>recepción de las notificaciones en su buzón de c

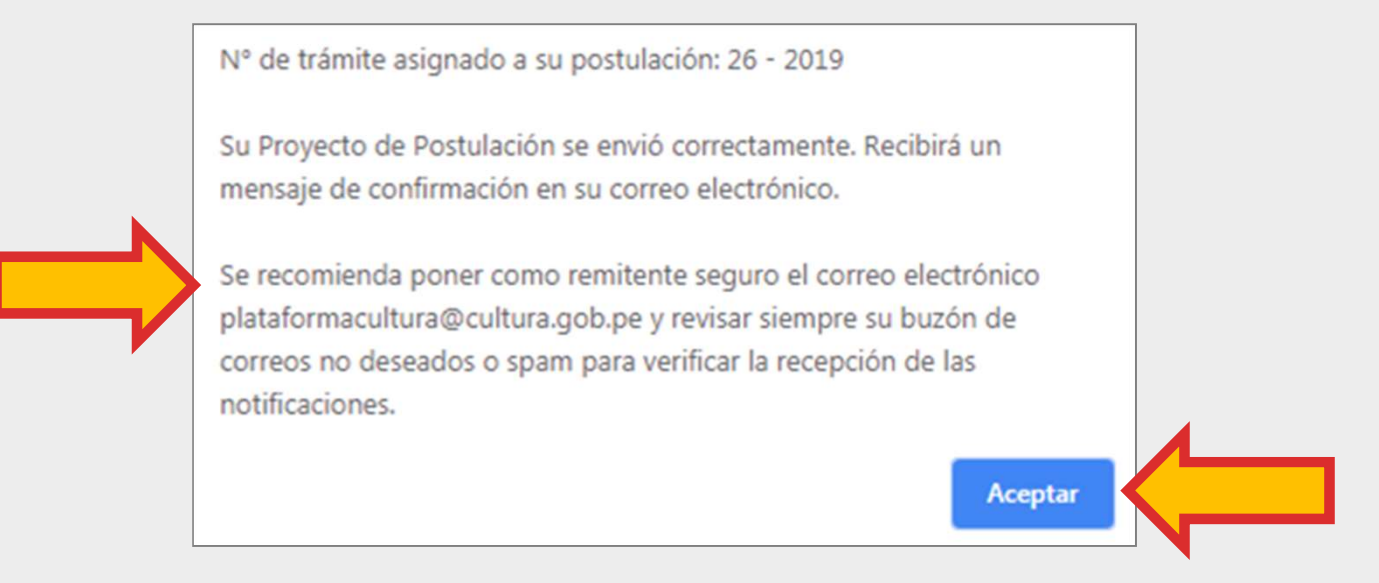

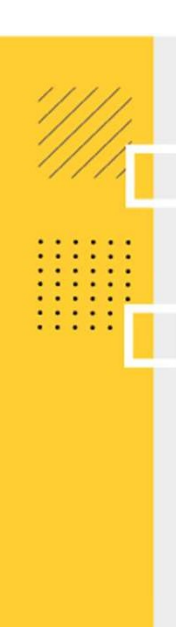

- **PASO 19**<br>Verifique su bandeja de postulaciones<br>• En esta sección se muestra un cuadro resumen de todas las postul<br>el estado de las mismas: "En proyecto" o "Enviado".
- **PASO 19**<br>• En esta sección se muestra un cuadro resumen de todas las postulaciones del usuario y<br>• En esta sección se muestra un cuadro resumen de todas las postulaciones del usuario y<br>• Las postulaciones que han sido com **PASO 19**<br>
Verifique su bandeja de postulaciones<br>
• En esta sección se muestra un cuadro resumen de todas las postulaciones del usuario y<br>
• Las postulaciones que han sido completadas solo de manera parcial, muestran el es **PASO 19**<br>
Verifique su bandeja de postulaciones<br>
• En esta sección se muestra un cuadro resumen de todas las postulaciones del usuario y<br>
• Las postulaciones que han sido completadas solo de manera parcial, muestran el e **• PASO 19**<br>• En esta sección se muestra un cuadro resumen de todas las postulaciones del usuario y<br>• les tosto de las mismas: "En proyecto" o "Enviado".<br>• Las postulaciones que han sido completadas solo de manera parcial
- 
- 

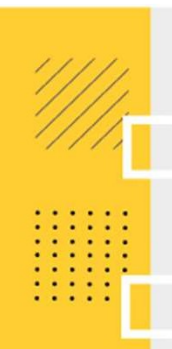

03

#### Plataforma virtual de Trámites PERÚ Ministerio de Cultura

#### A Usuario: 10479519507 ×

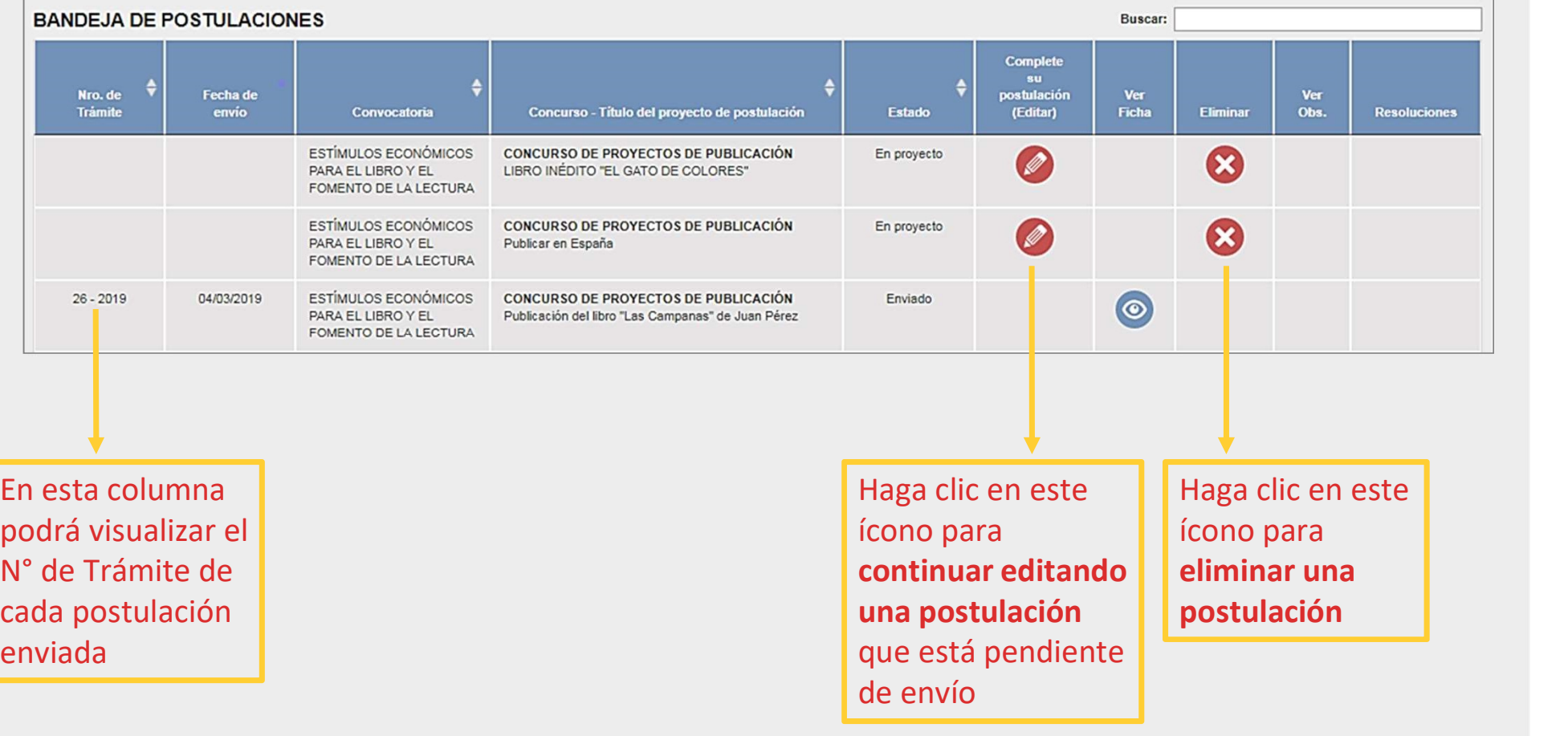

**PASO 20**<br>Verifique su buzón de correo electrónico para confirmar la recepción de la constancia de<br>postulación<br>**Exercitada por altres de la constancia de la constancia de**<br>**Se recomienda poner** postulación EXERCIS PARA LA CULTURA - CONFIRMACIÓN DE POSTULACIÓN<br>
ECOS PARA LA CULTURA - CONFIRMACIÓN DE POSTULACIÓN<br>
EL SU PROYECTO DE CREACIÓN<br>
EL SU PROYECTOS DE CREACIÓN<br>
ES Y JUVENILES<br>
26 - 2019<br>
DY LA LECTURA<br>
RA

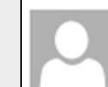

Para juanperez@gmail.com

Estimado(a):

Título del Provecto: LAS CAMPANAS AZULES C-1 CONCURSO NACIONAL DE PROYECTOS DE CREACIÓN DE OBRAS INFANTILES Y JUVENILES

Saludos cordiales.

Se recomienda poner como remitente seguro a este correo electrónico: plataformacultura@cultura.gob.pe

Se recomienda revisar también la carpeta de correos no deseados o spam

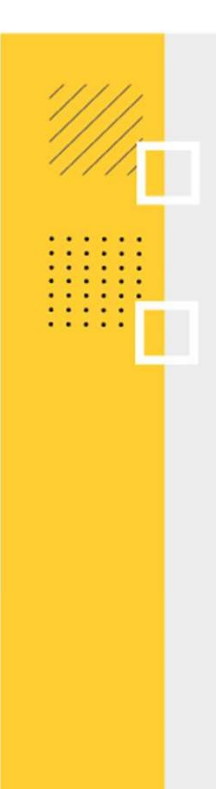

Verifique también el buzón de<br>mensajes de texto (SMS) de su<br>celular, ya que el sistema<br>también envía una constancia de Verifique también el buzón de<br>mensajes de texto (SMS) de su<br>celular, ya que el sistema<br>también envía una constancia de<br>postulación al número de celular Verifique también el buzón de<br>mensajes de texto (SMS) de su<br>celular, ya que el sistema<br>también envía una constancia de<br>postulación al número de celular<br>principal consignado en el Verifique también el buzón de<br>mensajes de texto (SMS) de su<br>celular, ya que el sistema<br>también envía una constancia de<br>postulación al número de celular<br>principal consignado en el<br>Formulario de Inscripción Virtual. Verifique también el buzón de<br>mensajes de texto (SMS) de su<br>celular, ya que el sistema<br>también envía una constancia de<br>postulación al número de celular<br>principal consignado en el<br>Formulario de Inscripción Virtual. Verifique también el buzón de<br>mensajes de texto (SMS) de su<br>celular, ya que el sistema<br>también envía una constancia de<br>postulación al número de celular<br>principal consignado en el<br>Formulario de Inscripción Virtual. Verifique también el buzón de<br>mensajes de texto (SMS) de su<br>celular, ya que el sistema<br>también envía una constancia de<br>postulación al número de celular<br>principal consignado en el<br>Formulario de Inscripción Virtual.

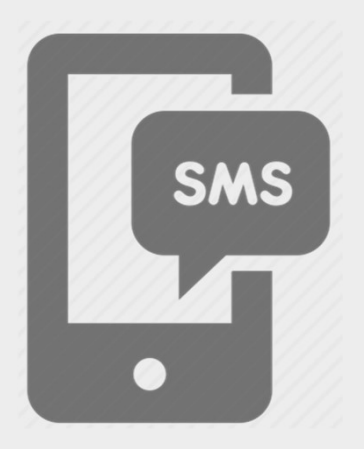

Si desea postular a otro concurso, repita el procedimiento desde el Paso 1.

Área de Concursos Dirección del Libro y la Lectura Ministerio de Cultura

concursosdll@cultura.gob.pe

#### Teléfono: (01) 618-9393 Anexo 2647

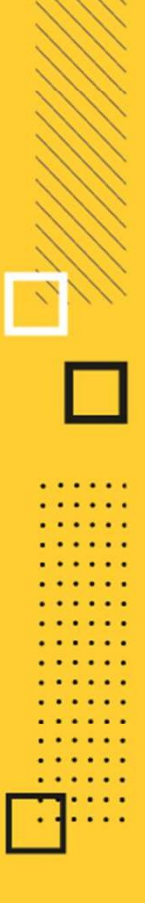